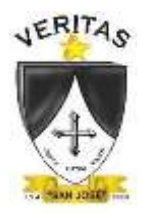

### INSTITUCIÓN EDUCATIVA PRIVADA "SAN JOSÉ" DE ICA Misioneras Dominicas del Rosario

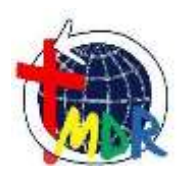

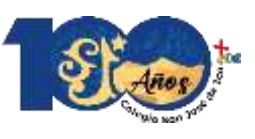

Caminando en Ciencia, Virtud y Acción. 1923 - 2023

## **PROCESO DE MATRÍCULA 2024**

# **GUÍA PARA MATRÍCULA VÍA INTERNET**

#### **Estimado Padre/Madre de Familia:**

El proceso de Matrícula se realizará vía Internet, utilizando EDUSOFTNET. Para ello deberá estar al día en sus pagos 2023 y haber cancelado la Matrícula 2024 (Scotiabank).

Los datos de la ficha deben ser actualizados.

#### **¿Qué equipo necesita?**

- Un computador que tenga acceso a Internet, con Google Chrome.
- Una impresora.

#### **Secuencia del Proceso**

- 1. Pago de derecho de Matrícula en Scotiabank (24 horas antes de la fecha que le toca matricular)
- 2. Ingresar a EDUSOFTNET con el código de apoderado y contraseña proporcionados por el Colegio.
- 3. Ir a la opción PROCESOS MATRÍCULAS EN LINEA y actualizar la Ficha de Datos Personales (datos del estudiante, autorizaciones, información médica del estudiante, datos del padre, datos de la madre, correos familiares).
- 4. Imprimir la Ficha Personal y el contrato de prestación de servicio educativo para el año 2024.
- 5. Entregar al colegio en forma física el contrato de prestación de servicio educativo y la Ficha Personal, firmados.

#### **INSTRUCCIONES**:

- 1º Ingrese a nuestro portal: [www.sanjoseica.com](http://www.sanjoseica.com/)
- 2º En la portada o página principal haga **clic** sobre el enlace que dice "EDUSOFTNET". El sistema le pide ingresar su Usuario y Contraseña de apoderado.

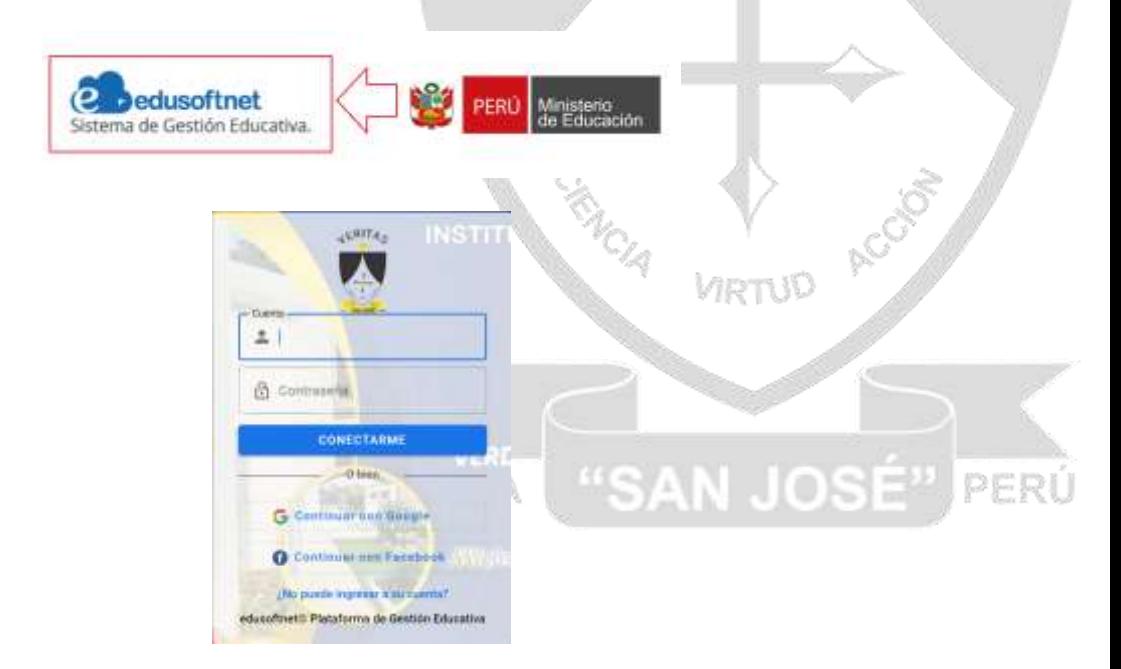

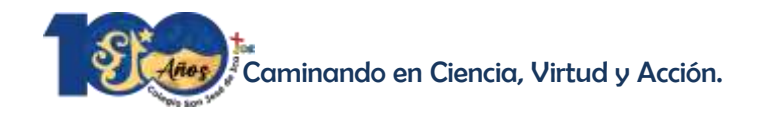

3º Haga **clic** sobre "**INICIAR**".

4º Si el Usuario y Contraseña ingresados son correctos, en la pantalla principal encontrará el icono **MATRÍCULA 2024,** debe dar un clic sobre él.

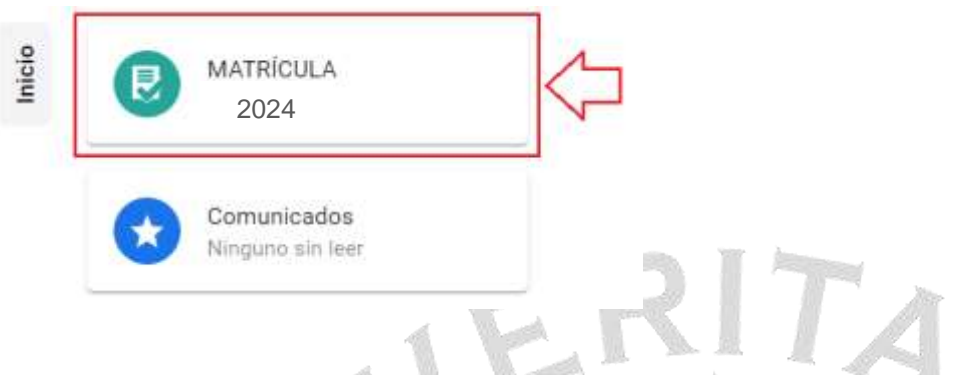

Luego de ingresar en el icono MATRÍCULA, le mostrará INICIO 1, en el cual podrá ver algunas instrucciones adicionales brindadas por el colegio. Además, podrá seleccionar de cuál de sus hijos realizará la matricula, si cuenta con más de uno en colegio. Presionar SIGUIENTE para pasar al siguiente paso.

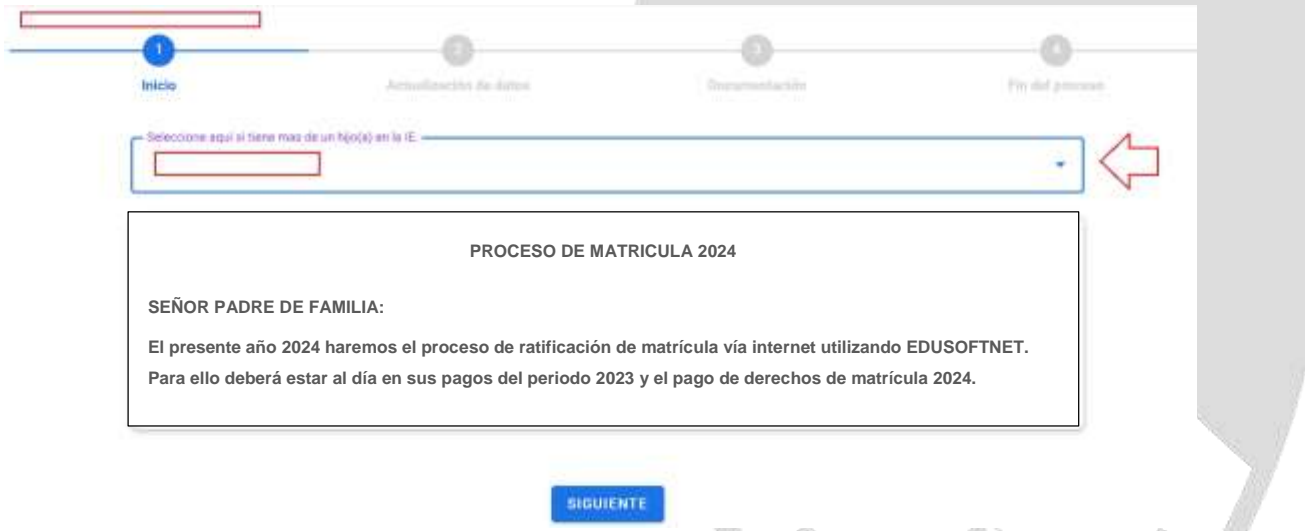

5º En el **ACTUALIZACIÓN DE DATOS,** Complete los datos y luego presione el botón "**Guardar".** Si hubiese **algún error** en los datos, el sistema le mostrará, con **MARCAS ROJAS,** los "campos" que debe corregir. Presionar **SIGUIENTE** para pasar al siguiente paso

ICA SANJ

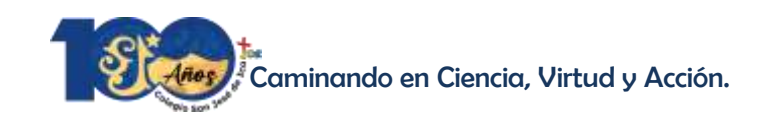

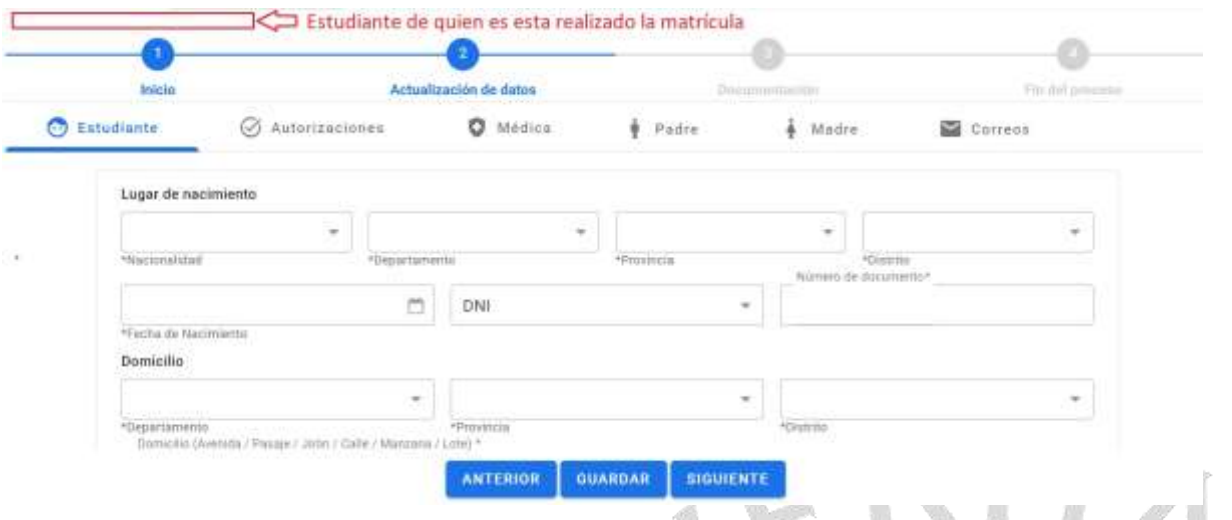

6º Luego de completar todos los datos ir al PASO 3 **DOCUMENTACIÓN**: Si la matricula se realizó con éxito mostrará la siguiente pantalla. "Dar un clic los recuadros "He Leído y Acepto" y luego Descargar e imprimir la **Ficha personal**, **el Contrato de Prestación de Servicios Educativos.**

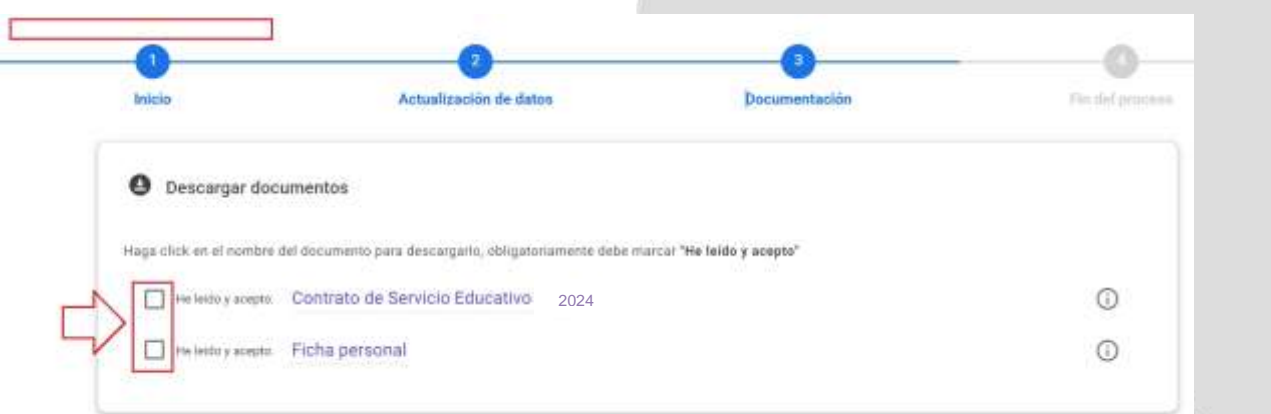

Es posible que exista un **bloqueo de matrícula** por algún motivo. En este caso, debe solucionarlos en el Colegio, para poder matricular.

7º Una vez descargados los documentos, los debe firmar y entregarlos al Colegio.

#### **IMPORTANTE**

- Debe repetir **TODO** el proceso **por cada hijo** que tenga en nuestra Institución.
- Al terminar todo el proceso, salga de la sesión presionando "**CERRAR SESIÓN",** para evitar cualquier modificación de sus datos.

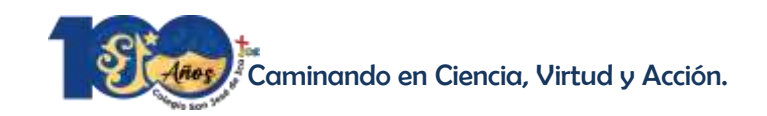

#### **RECOMENDACIONES Y SUGERENCIAS**

- **No dé** a persona alguna su **USUARIO** y/o su **CONTRASEÑA.**
- Los datos deben ser **fidedignos** (como en toda Declaración Jurada) y consignados con el mayor cuidado posible, ya que de ello depende que la NÓMINA DE MATRÍCULA del Ministerio de Educación pueda ser correctamente elaborada.
- Si alguno de los **NOMBRES** y/o **APELLIDOS**  sea del apoderado o del alumno no figurase correctamente, debe **INFORMARLO INMEDIATAMENTE** a Secretaría del Colegio, ya que estos datos **no se pueden modificar** desde la aplicación de EDUSOFTNET, por razones de seguridad.
- Recuerde que, de no realizar el proceso de Matrícula en los plazos señalados, el Colegio podrá disponer de las vacantes.

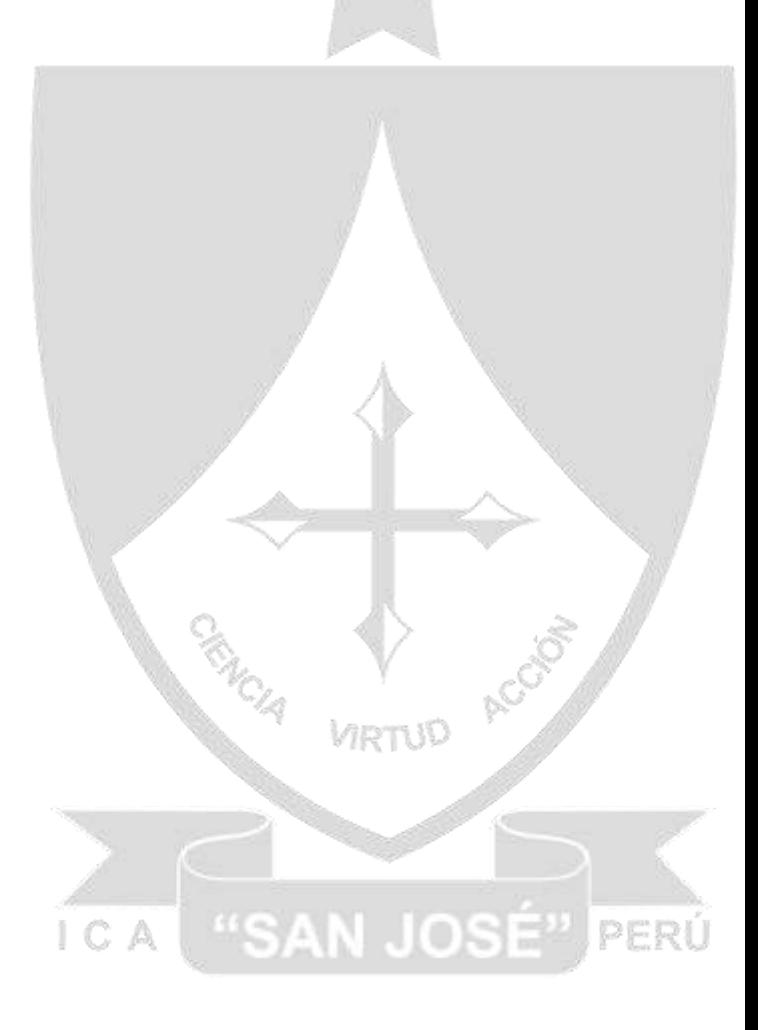

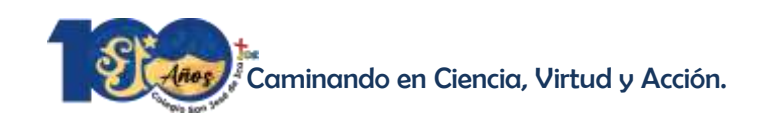